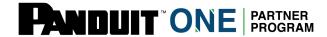

# Panduit Learning Central: How to Purchase & Assign Training

\*There will be a 6 hour gap between completing training and the certificate being available

### **Step 1: Navigate to My Training**

Partner Admin will log in to The Hub <a href="https://partners.panduit.com">https://partners.panduit.com</a> and click "Training" in the top navigation, then click "My Training".

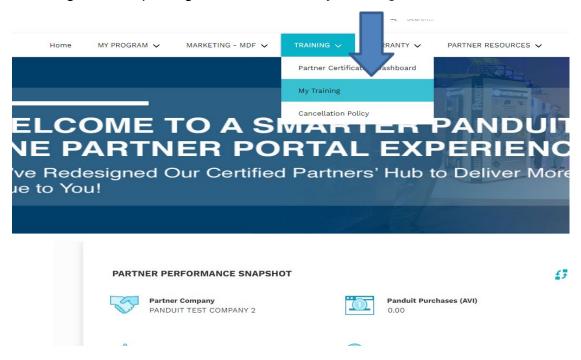

### Step 2: Select a Course to Assign

Partner Admin will see their available training(s) for assigning training under "Certifications". Select the course to assign the training to the technicians.

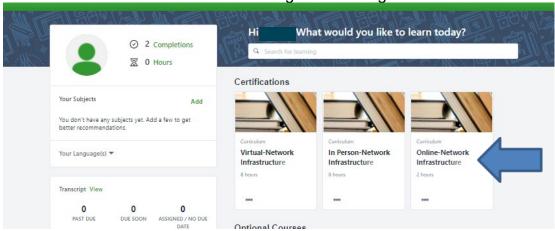

# **Step 3:** Register the Training for Users (\*skip to step 4 if you already had the training assigned to yourself)

After selecting a course, the Partner Admin should click "Request" to register for the course. After clicking "Request", the Partner Admin can add additional technicians to their cart for a user(s).

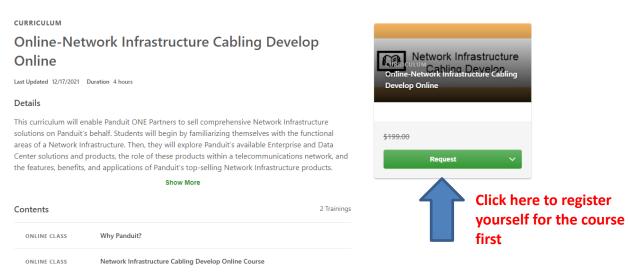

## **Step 4:** Add Training to Cart

Click the drop-down arrow under Open Curriculum and select add to cart to purchase the Training for user(s)

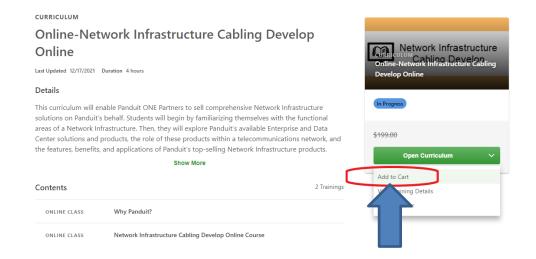

# **Step 5:** Verify User(s) assigned Training

Verify the number of users (technicians) you are purchasing training for and click submit

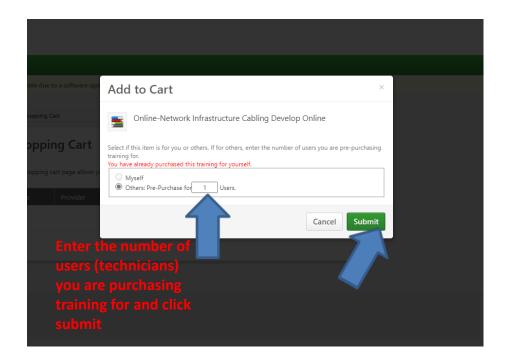

**Step 7:** Verify the course(s)apply coupon code and Proceed to Check out

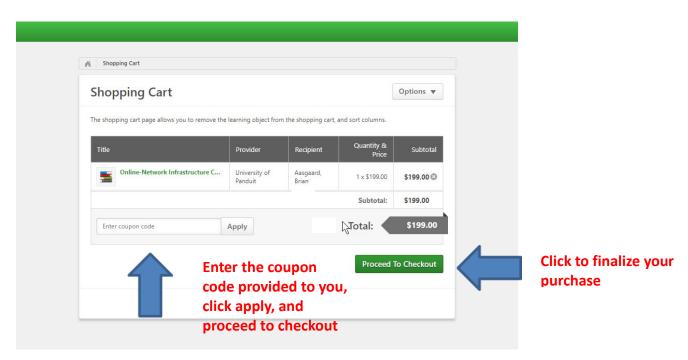

### **Step 8 : Assign Training to Users**

After clicking "Place Order", the Partner Admin should click "E-Commerce" in the navigation bar, and select "manage inventory". This will allow the Partner Admin to choose their user(s) for the course assignment.

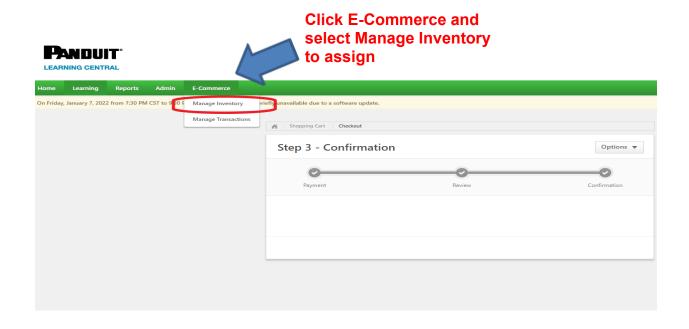

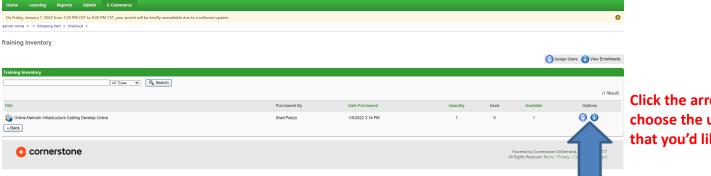

Click the arrow to choose the user(s) that you'd like to

\*\*Active Users in the Company will be listed. Click the checkbox next to user's name to assign the course. Make sure the Current Status is None; any other status such as: In progress, Registered or Completed means the course has been already assigned.

Assign Training - Online-Network Infrastructure Cabling Develop Online "Total Inventory Available" count includes Proxy Enrollment Requests in progress but which may not immediately be reflected in the Inventory Management home page coun First Name
Select OU Criteria 

[Last Name ASSIGN TRAINING Optional. Entering a Due Date will trigger reminder emails for learners who have not completed the course Due Date: Click the box next to the user(s) that you're assigning training None and click submit